## **GUIDE UTILISATEUR AMAPJ / AMAP DE GAN**

### **Connexion**

Lien :<https://amapj.amap-bearn.fr/amapj/amapgan>

Page de connexion :

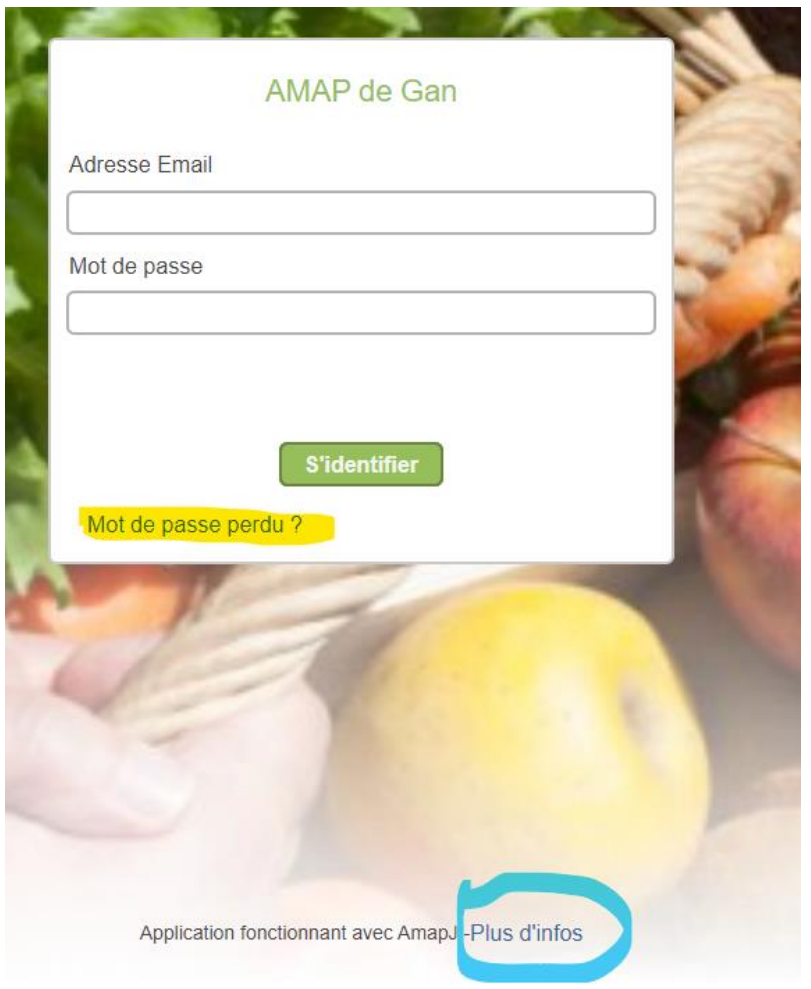

Utiliser le lien *Mot de passe perdu* si besoin, vous recevrez un lien par messagerie.

Sur le lien Plus d'infos, vous aurez des informations générales sur l'application AMAPJ.

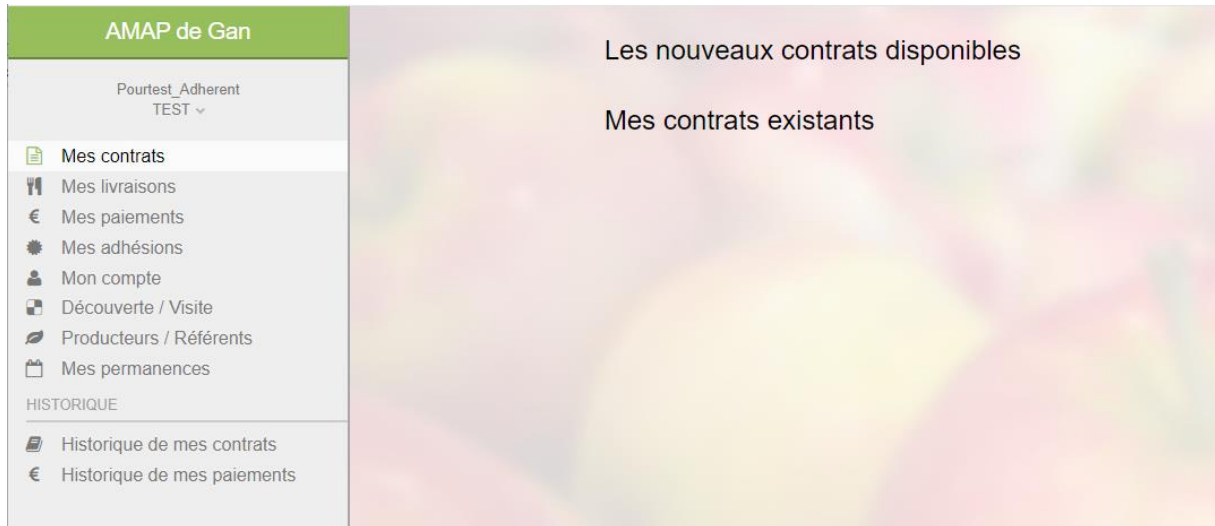

Le menu de gauche vous permet de naviguer sur les différents écrans de l'application.

Les nouveaux contrats sur lesquels vous pouvez vous inscrire sont affichés.

Vous pouvez voir les contrats auxquels vous avez déjà souscrit.

### Exemple

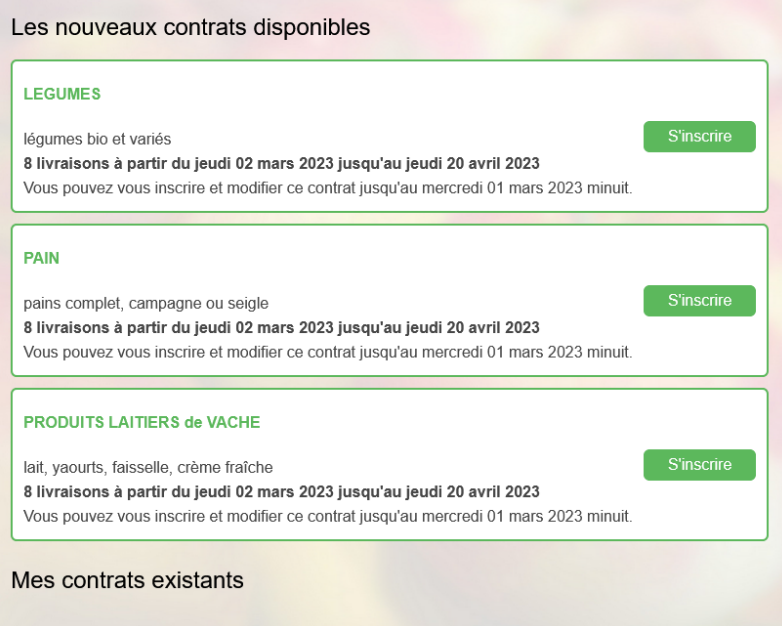

## **Saisie des contrats**

#### **Contrat légumes en abonnement :**

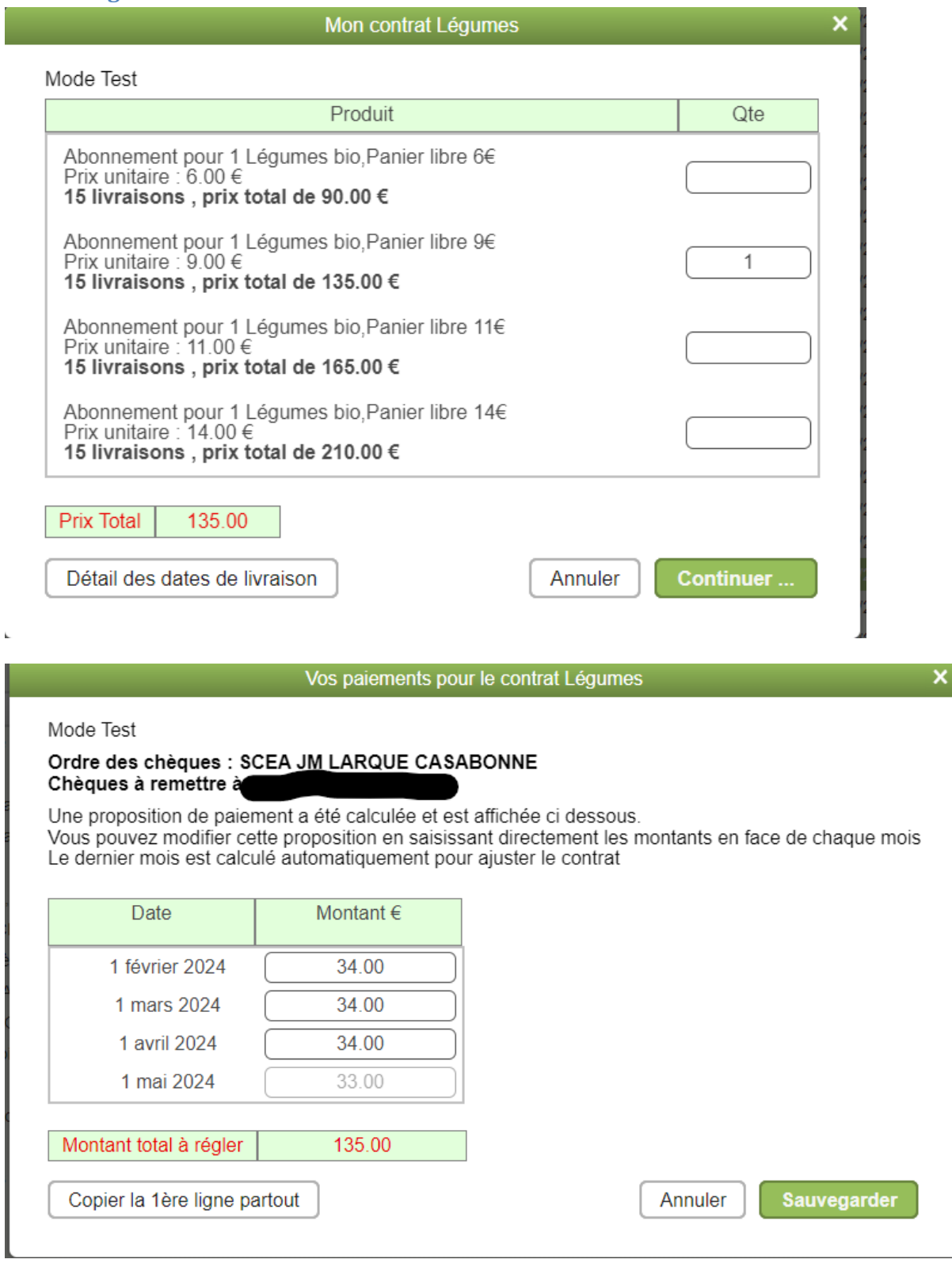

Sur cet écran, vous pouvez sauvegarder tel que. Il faudra fournir 4 chèques lors de la remise des chèques, avec les 4 dates ci-dessus.

Vous pouvez aussi décider de ne rédiger qu'un chèque. Mettre le montant total sur la 1ère date

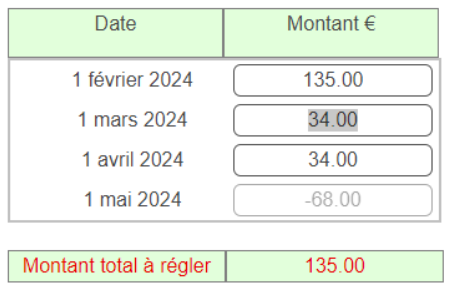

#### et les autres montants à 0.

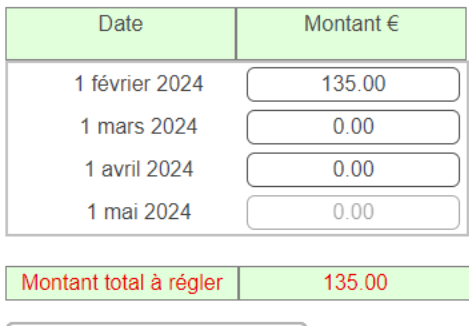

Copier la 1ère ligne partout

Sauvegarder Annuler

### **Contrat Truite Dates aux choix**

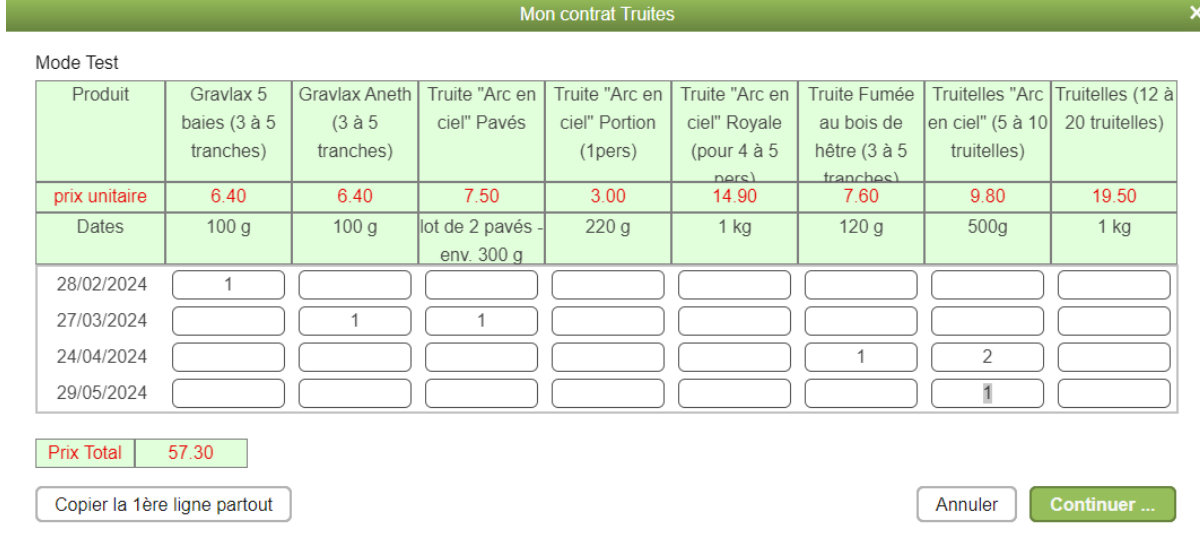

Saisir les produits voulus aux dates que vous avez choisies.

Le paiement se fait de la même façon que pour le contrat abonnement.

### **Mes livraisons**

Vous pouvez voir les livraisons de chaque semaine, de façon à ne rien oublier.

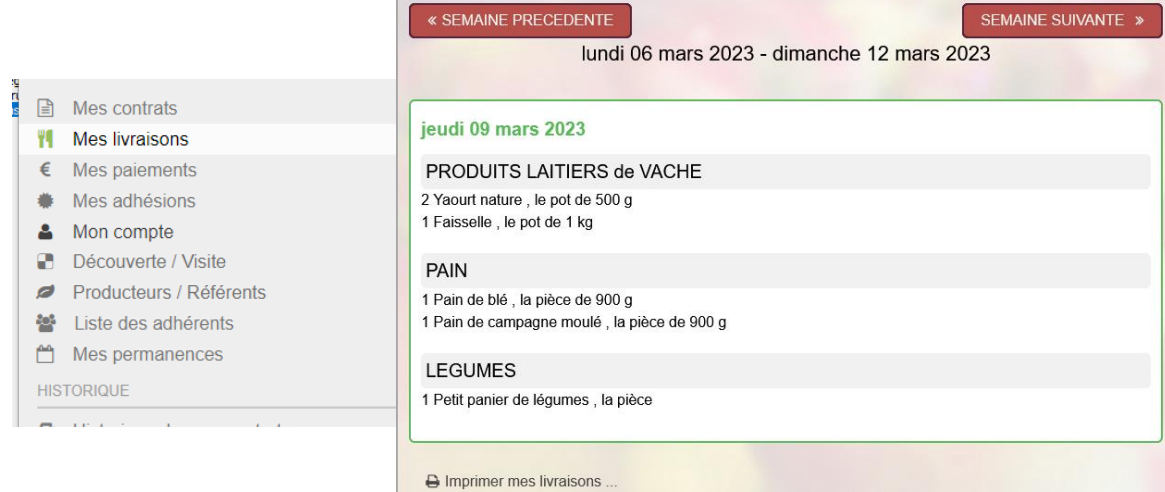

## **Mes paiements**

Liste des chèques à établir :

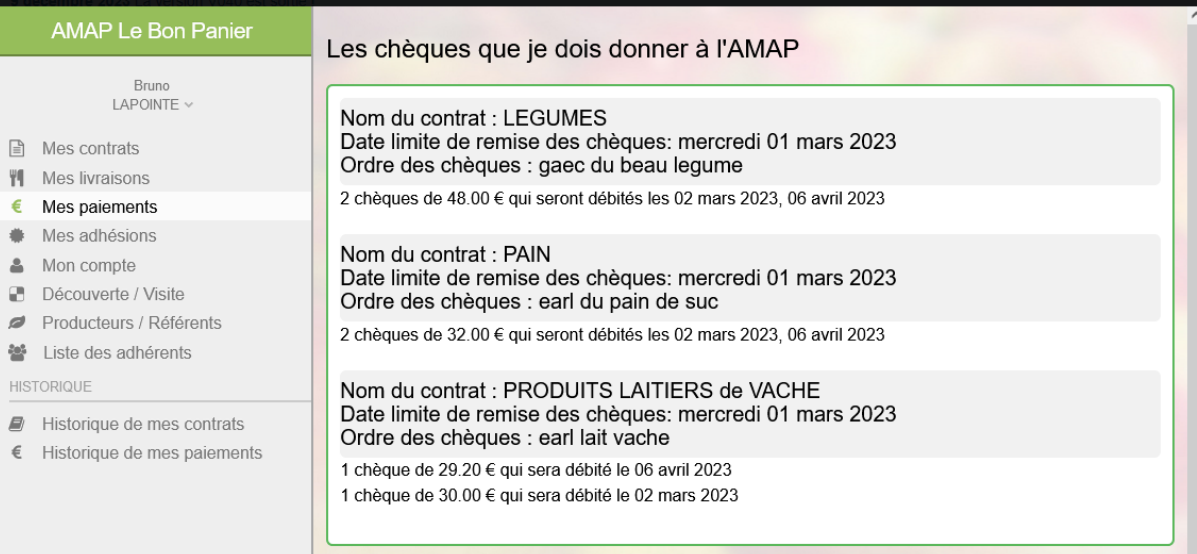

### **Mes adhésions**

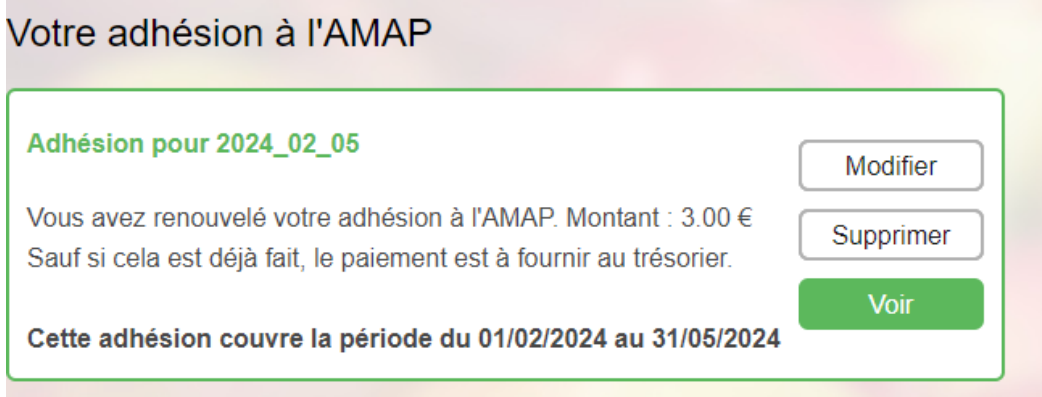

Vous devez adhérer à la période de contrats afin de pouvoir vous inscrire.

Le montant est à fournir en liquide lors de la remise des chèques.

# **Mon compte**

Vous permet de modifier vos coordonnées :

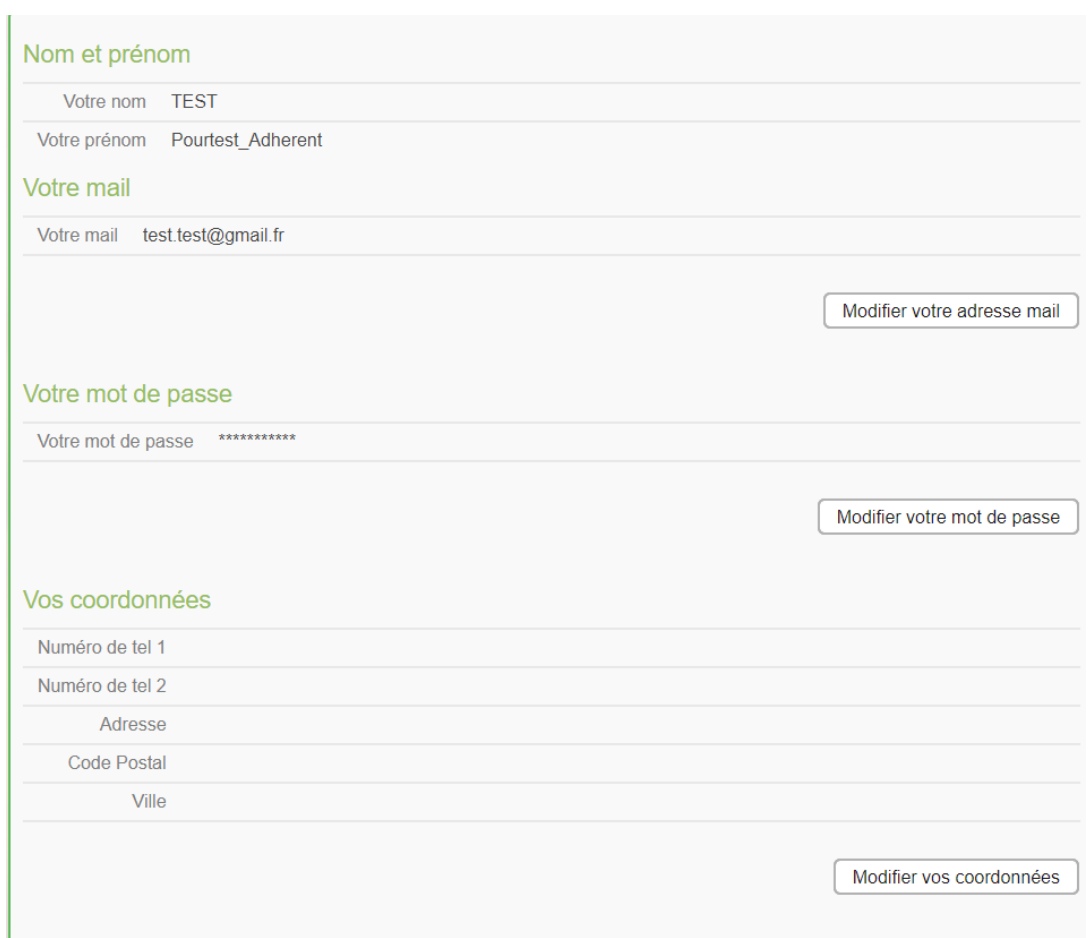